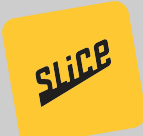

## EXPANSION PACK SETUP GUIDE

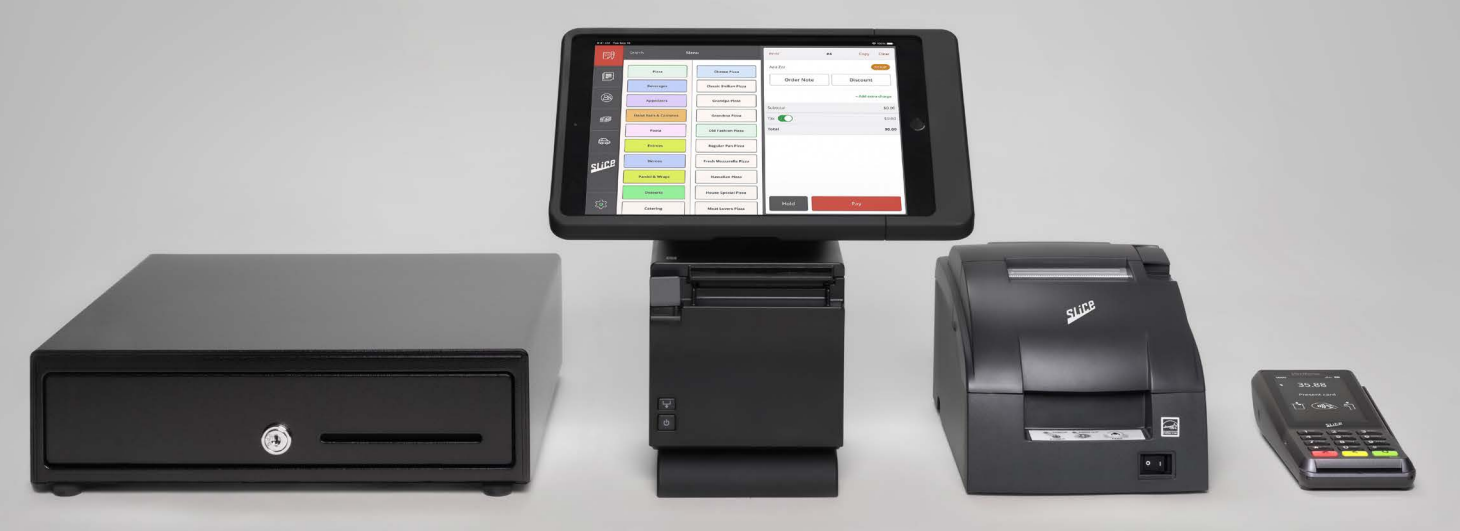

Please keep the original packaging as you unbox — it is required if you wish to return the equipment.

# WARE SETUPI

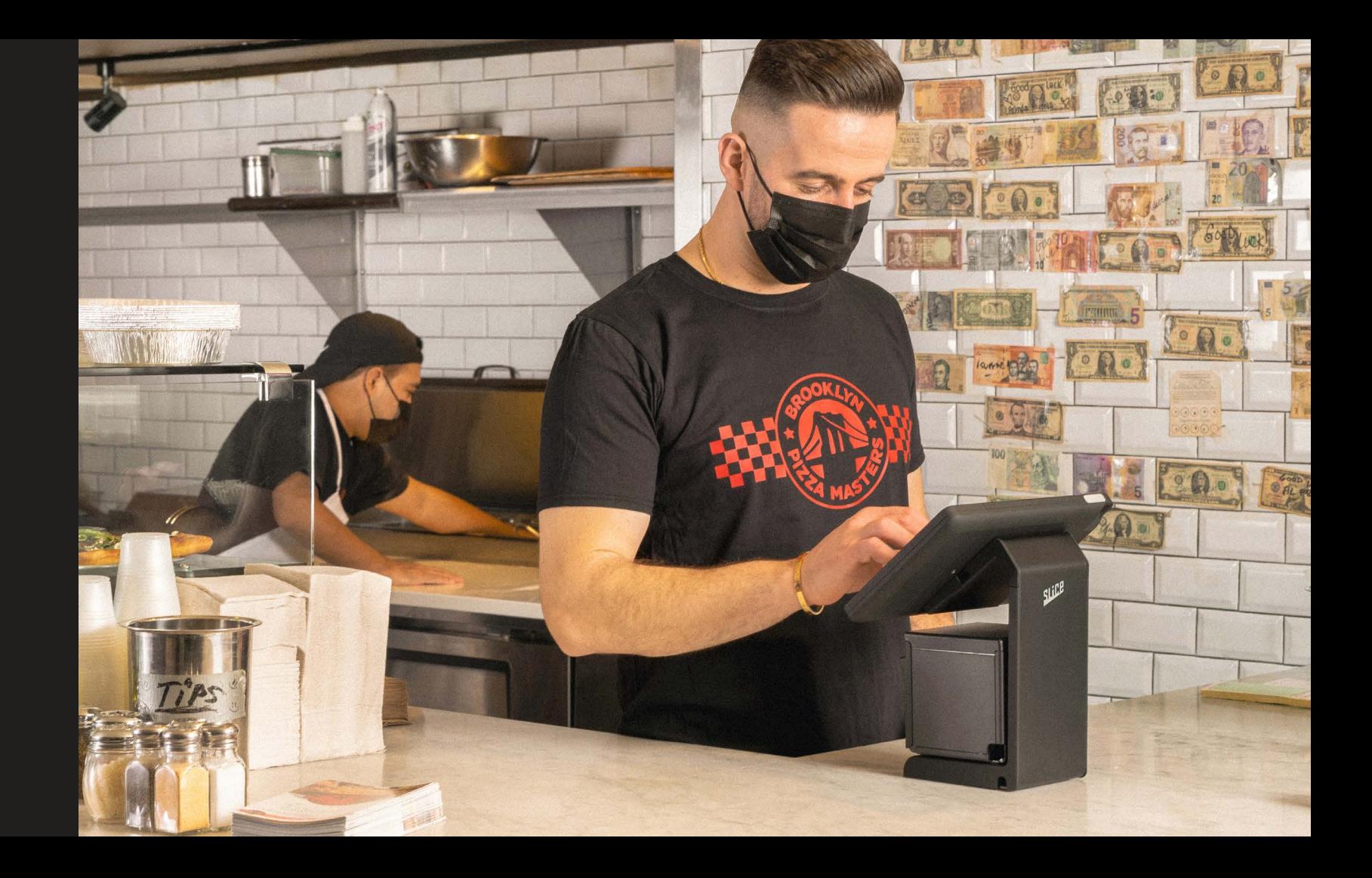

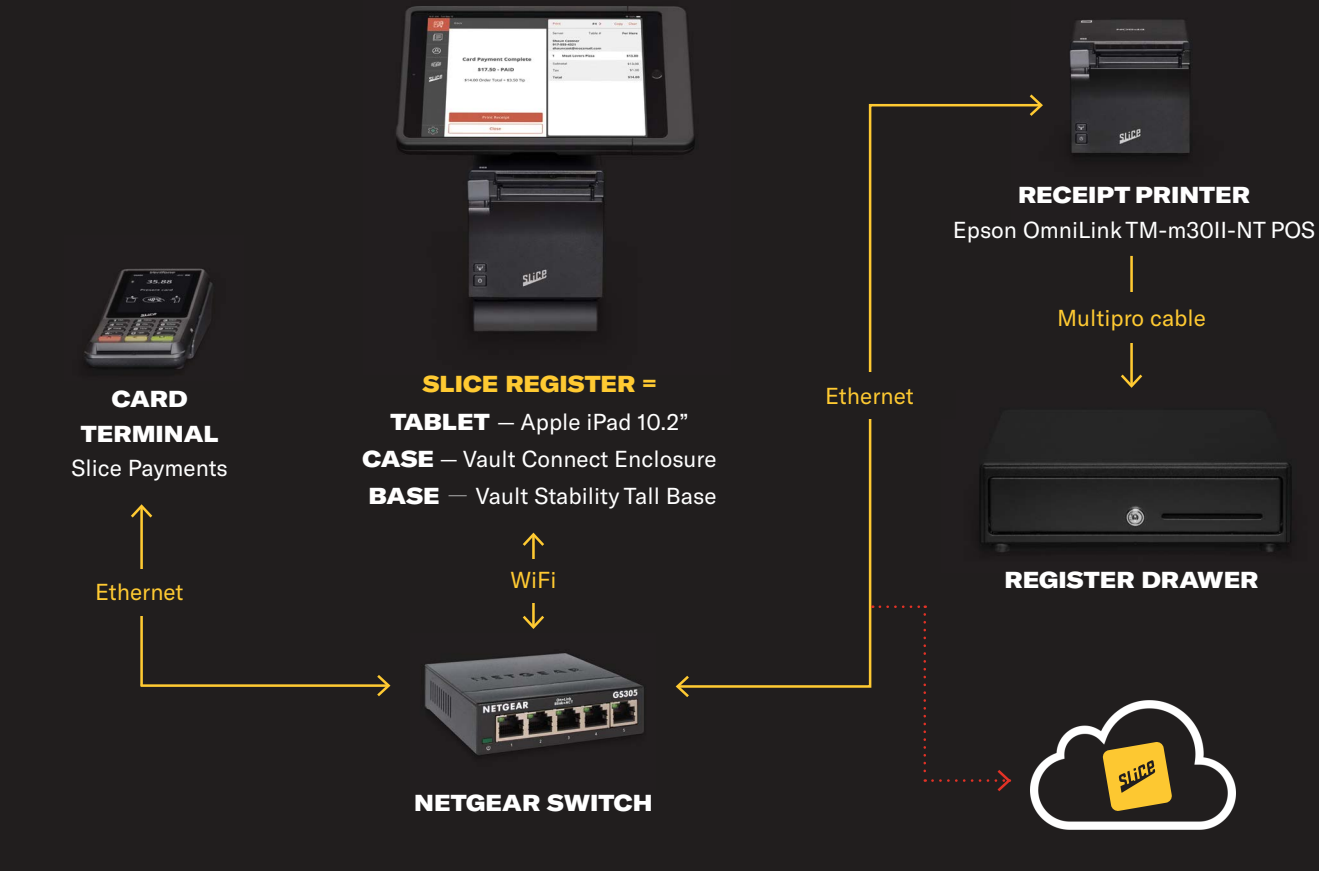

- 1. Plug in the Netgear Power Plug into the Netgear Switch
- 2. Plug in Netgear Power Adapter into an outlet via the Surge Protector
- 3. Plug in one yellow ethernet cable into a port on the Netgear switch, and the other end into the open port on the Cisco Router from the initial register setup. If the six-foot yellow cable is not long enough, swap it for one of the blue cables used in the original Register setup.
- 4. Plug in the three yellow ethernet cables. These will later connect to the Kitchen Printer, Receipt Printer, and Payment Terminal

## NETGEAR SWITCH ASSEMBLY

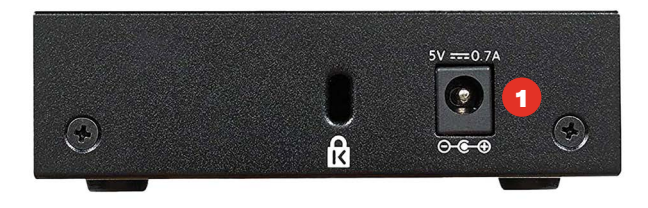

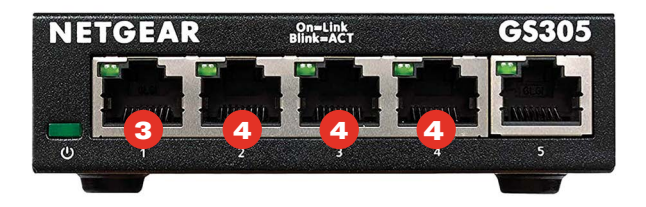

## BOX 2 REGISTER DRAWER

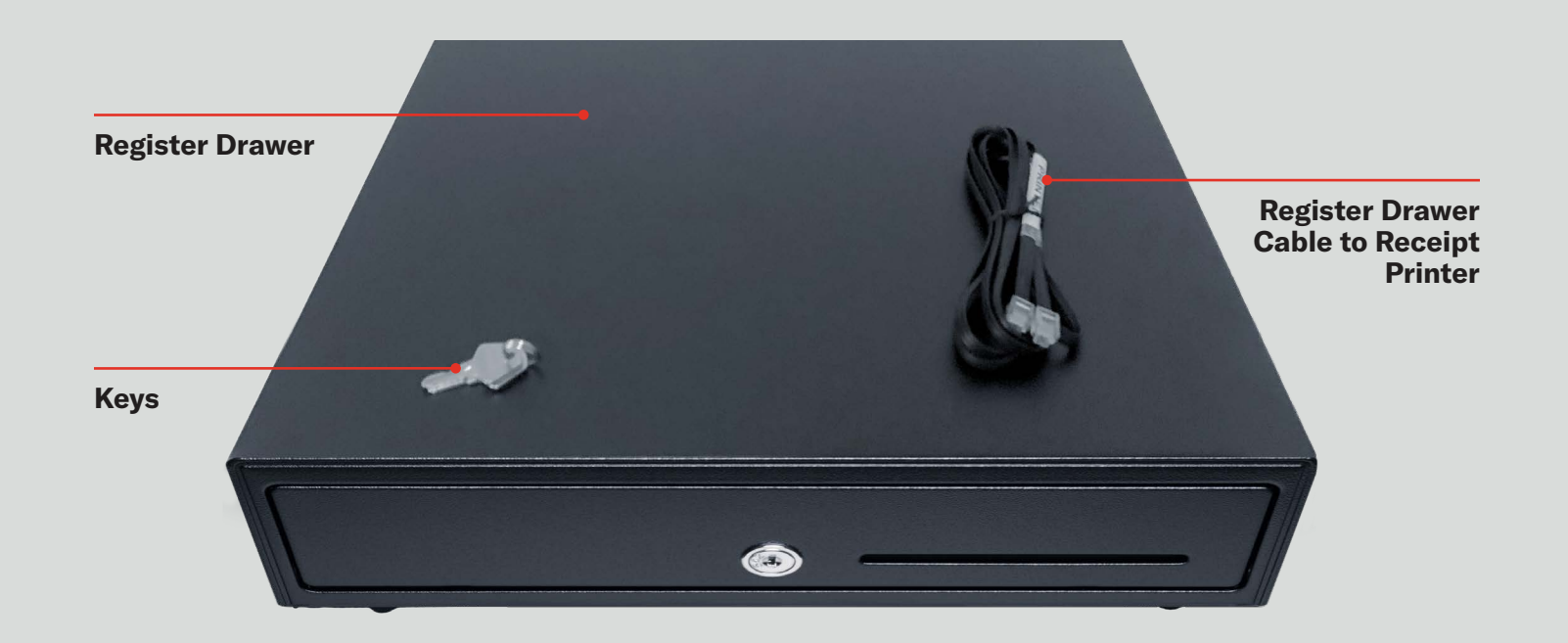

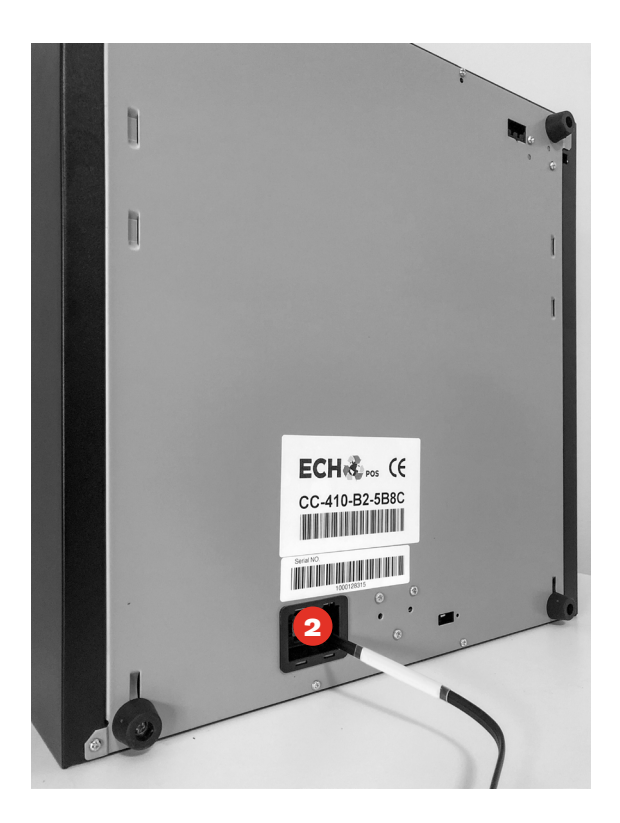

- 1. Flip Register Drawer upside down to access bottom
- 2. Plug in end of the cable that says "Cash Drawer." The other end will connect to the Receipt Printer
- 3. Place the Register Drawer in the desired position on your counter for use

#### REGISTER DRAWER ASSEMBLY

#### BOX 3 POS SYSTEM

**No assembly required: Simply place the iPad on your Register Drawer and plug the power cable into the surge protector.**

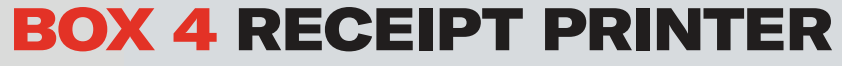

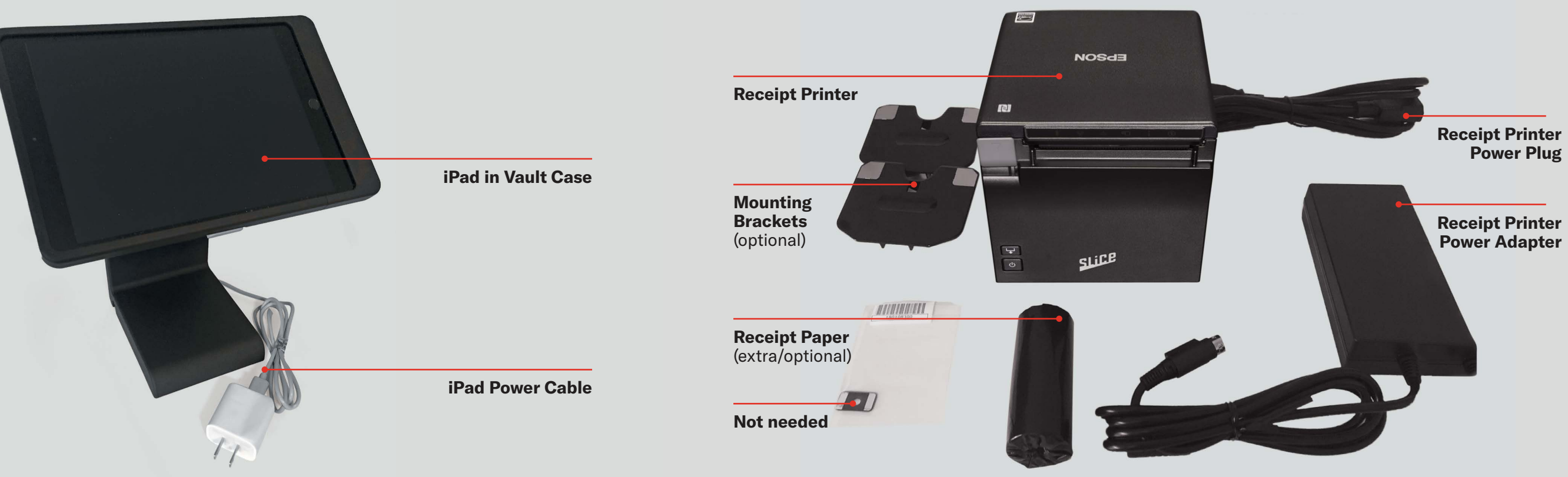

- 1. Plug the Receipt Printer Power Adapter into the Receipt Printer Power Plug
- 2. Turn the Receipt Printer so that the panel with the rubber legs is facing you
- 3. Remove the panel to access ports (this requires some force)
- 4. Plug in the blue ethernet cable. The other end is connected to the Cisco Router
- 5. Plug in the Receipt Printer Power Plug. The other end will connect to your Surge Protector
- 6. Plug in the cable from the Register Drawer with the end that says "printer." The other end is connected to the Register Drawer
- 7. Pull the cables so that they exit the back panel in the direction you would like (left, up, or right)
- 8. Reattach the panel to close
- 9. Open the printer by pulling up on gray tab
- 10. Add a roll of thermal printer paper. This paper is in Box 7. Note: Thermal paper is glossy and will turn black upon scratching
- 11. Place the paper so that the roll is coming out of the bottom
- 12. Close the printer
- 13. Some paper should be coming out of the bottom
- 14. Place the printer on the iPad stand below the iPad screen

## RECEIPT PRINTER ASSEMBLY

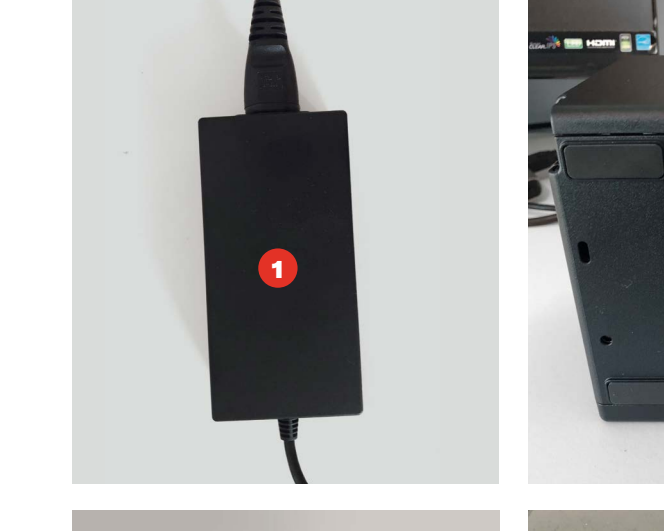

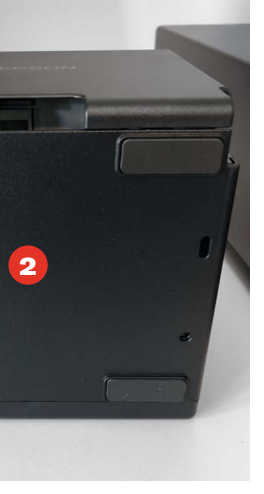

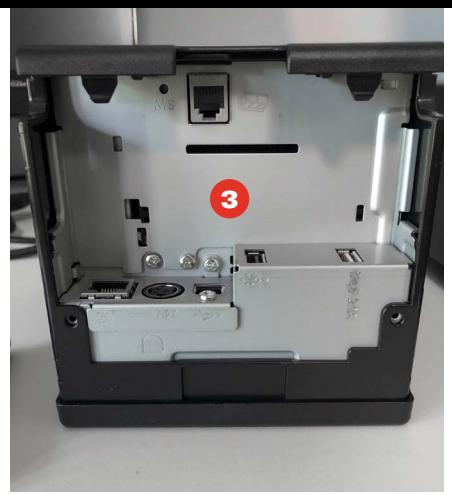

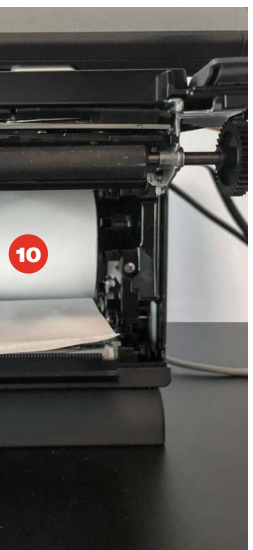

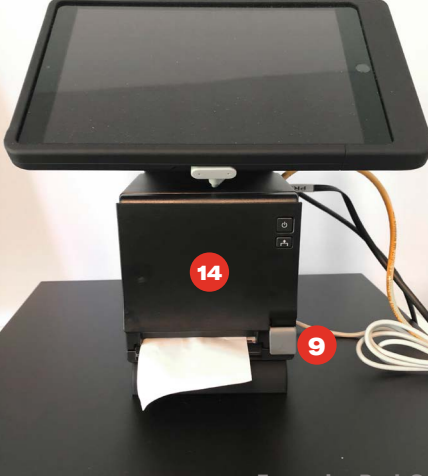

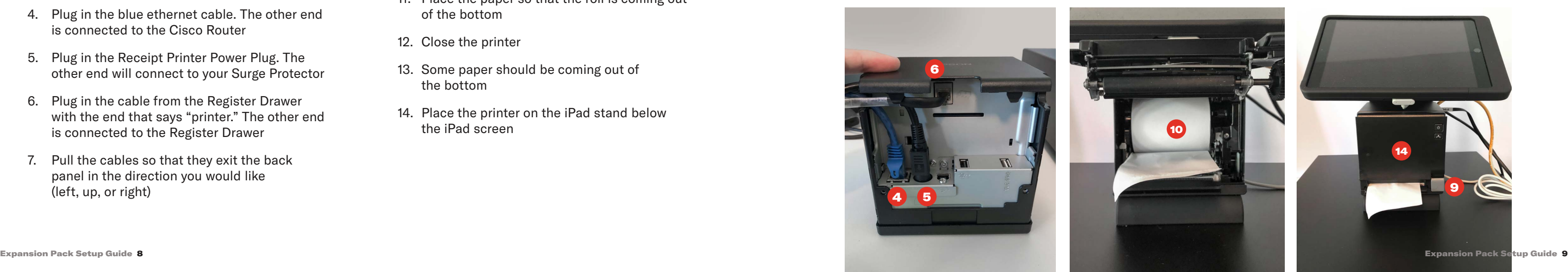

#### BOX 5 PAYMENT TERMINAL

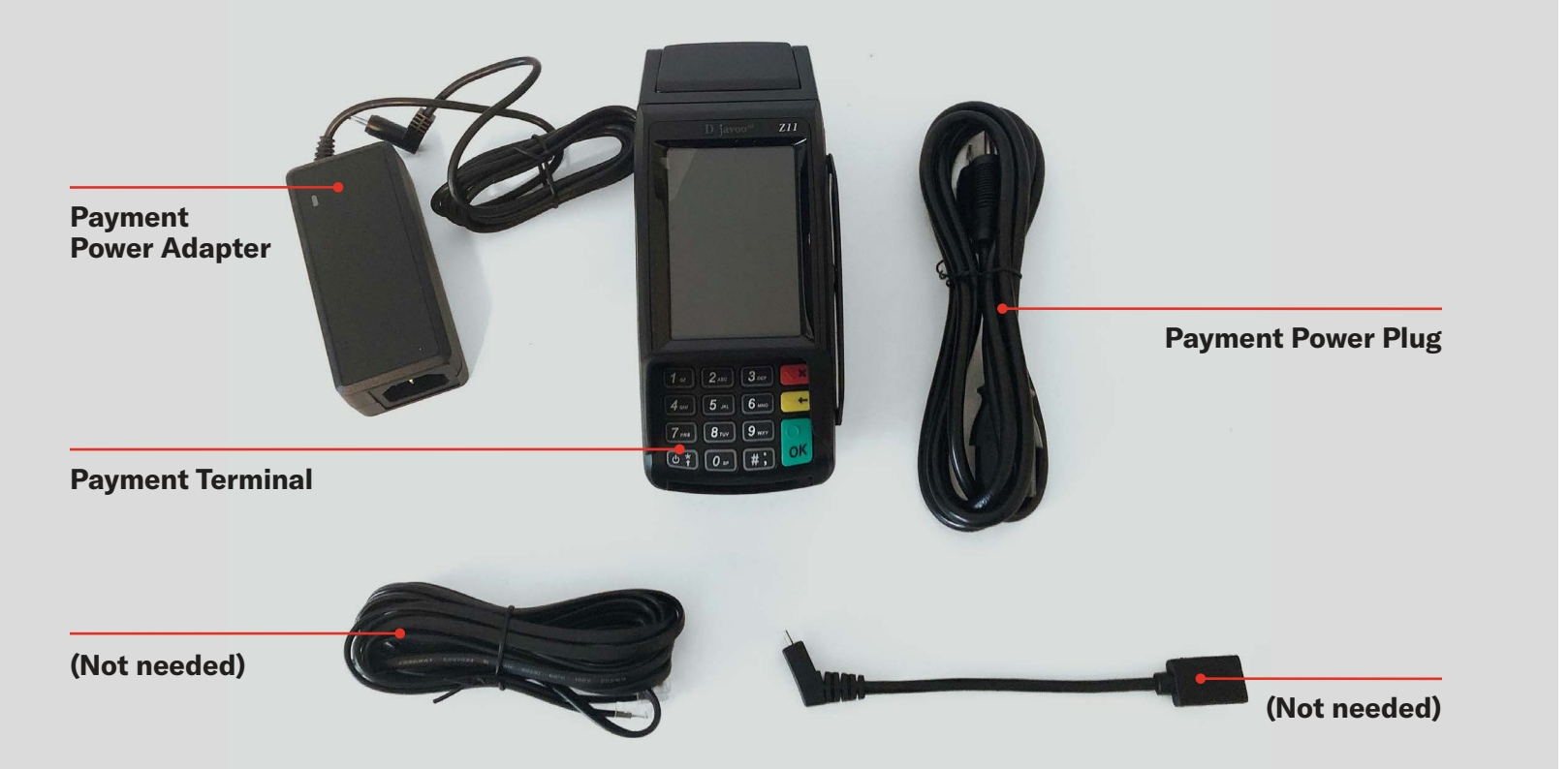

#### PAYMENT TERMINAL ASSEMBLY

- 1. Plug the Payment Power Adapter into the Payment Power Plug
- 2. Flip the Payment Terminal over to access the bottom
- 3. Plug in the Payment Terminal Power Plug. This will connect to Surge Protector
- 4. Plug in a blue ethernet cable. Other end is connected to Cisco Router
- 5. Place the terminal in desired position on Register Drawer

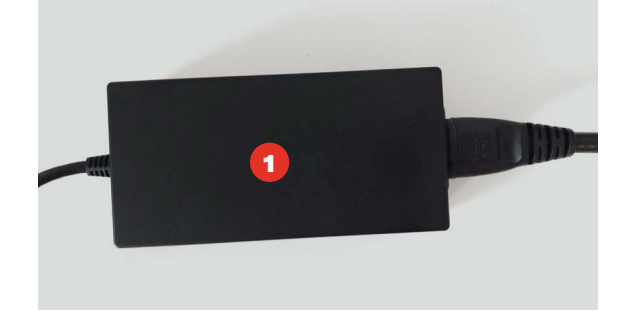

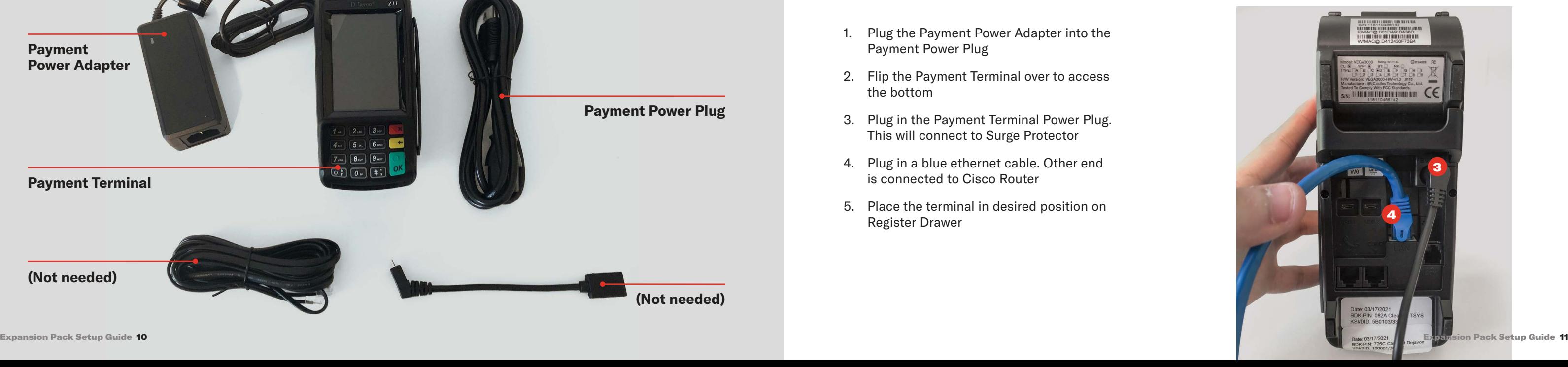

## BOX 7 CABLES, CORDS, & PAPER

**2 Extra Kitchen Printer Rolls, Blank**

**2 Extra Receipt Printer Rolls with Slice Logo**

**3 Blue Ethernet Cables Zip Ties** (Optional) **Surge Protector**

**4 Yellow Ethernet Cable**

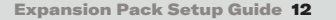

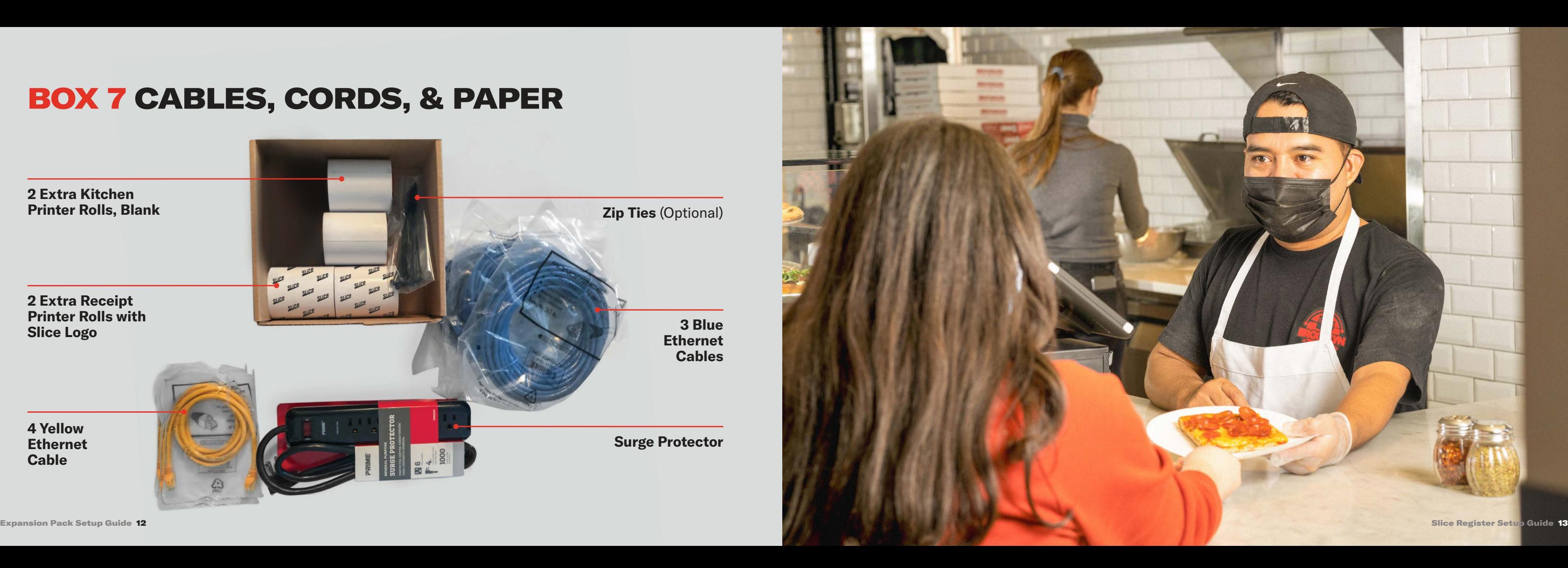

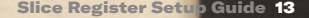

**VX** 

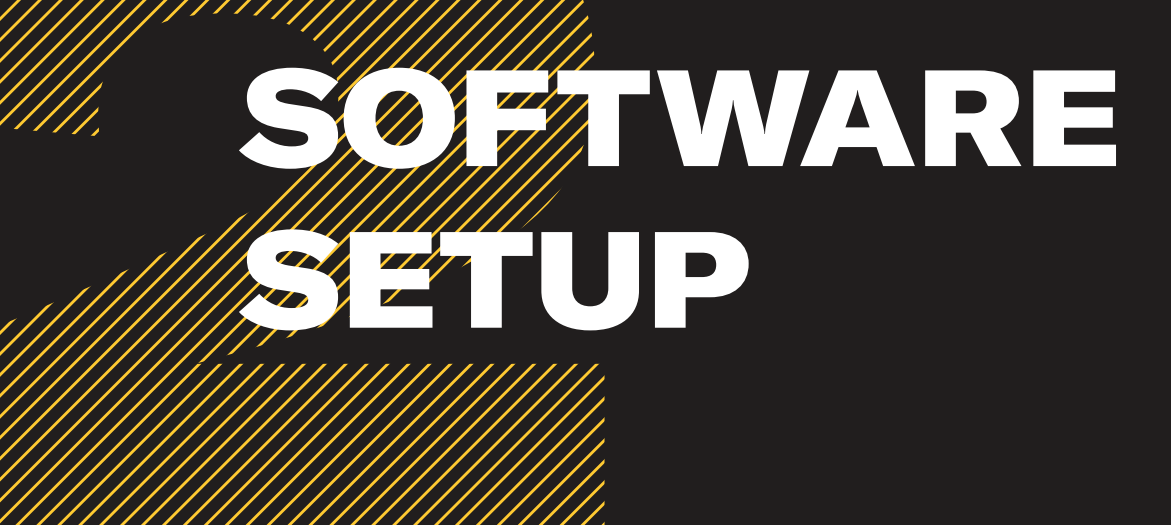

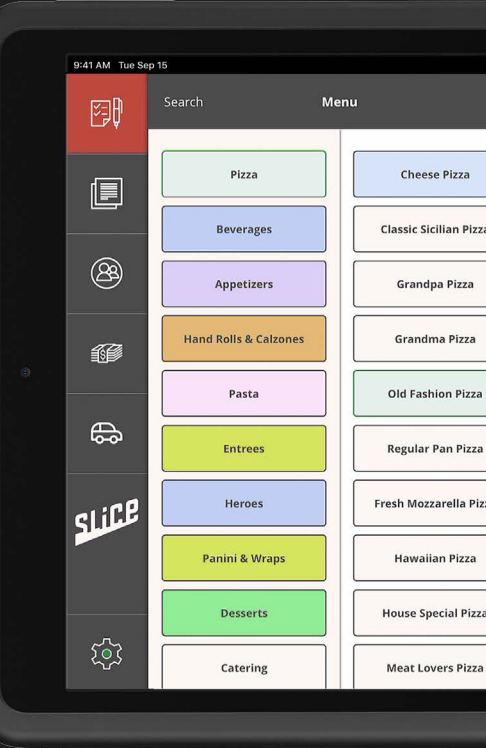

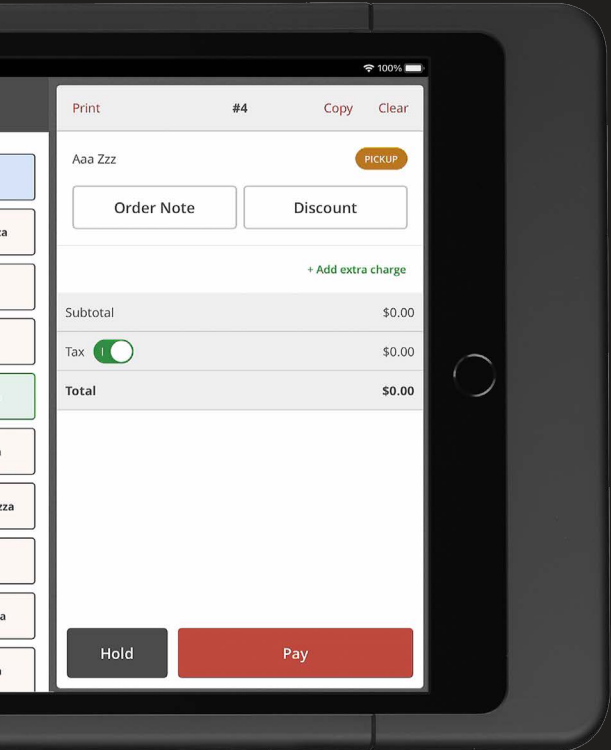

#### SET UP IPAD

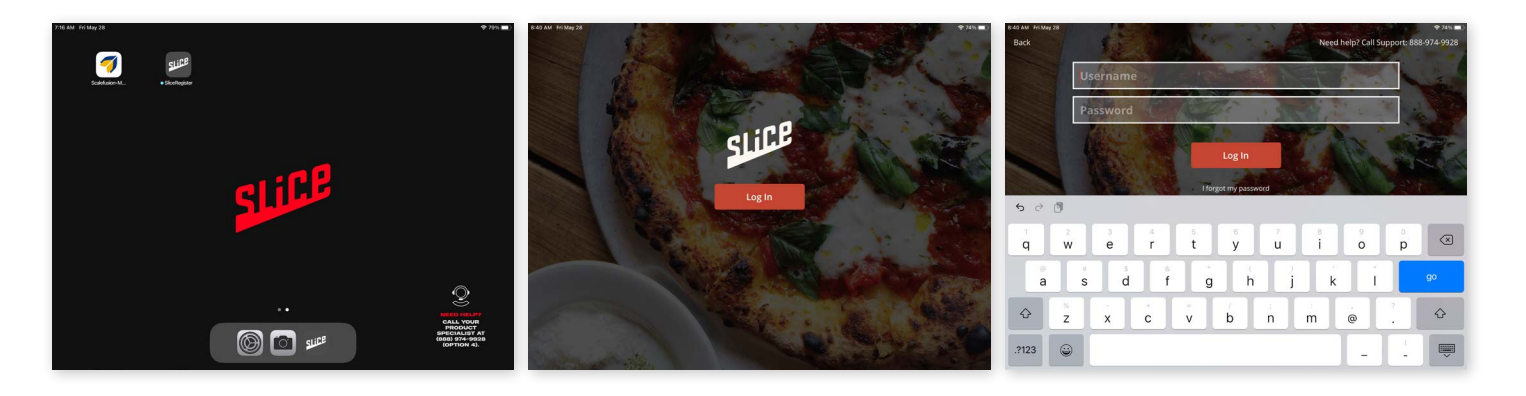

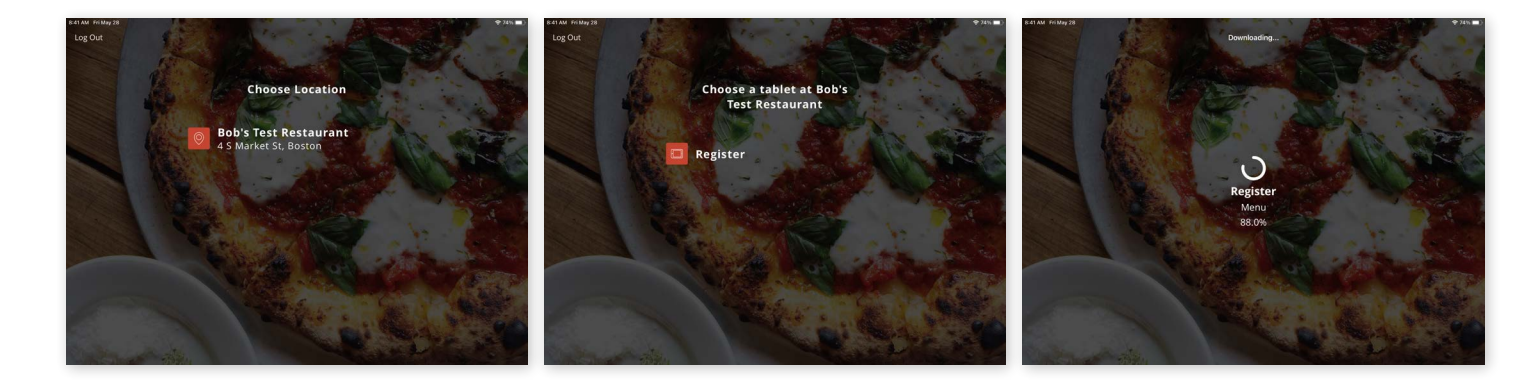

- 1. Turn on iPad the Slice Register App will already be downloaded
- 2. Click the Slice Register App 3. Log in with your
- Owner's Portal credentials.

4. Select your restaurant. 5. Select Register 2 (or the number 6. Wait for download to complete

register you are installing)

## CONFIRM MENU CONTENT

#### 1. Go to Settings 5:55 PM Mon Nov 22 图 2. Toggle on 'Accept Online Orders' e 3. Confirm other Registers aren't already toggled on  $\circledB$ **NOTE** Turning this off € will not prevent customers from  $|$ الممكنات placing orders through Slice 1 ಥ್ರ

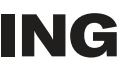

Slice Support

**A** Log Out

- 1. Check categories, items, and add-ons
- 2. Menu will appear exactly how it appears on your Owner's Portal

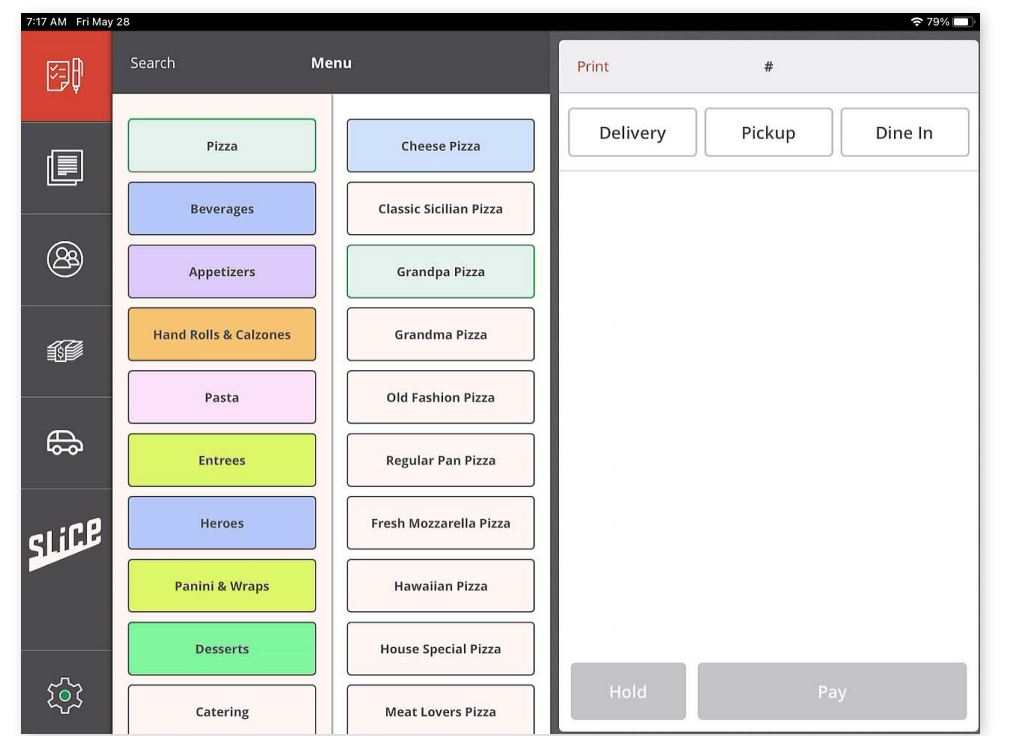

#### ACCEPTING INCOMING ONLINE ORDERS

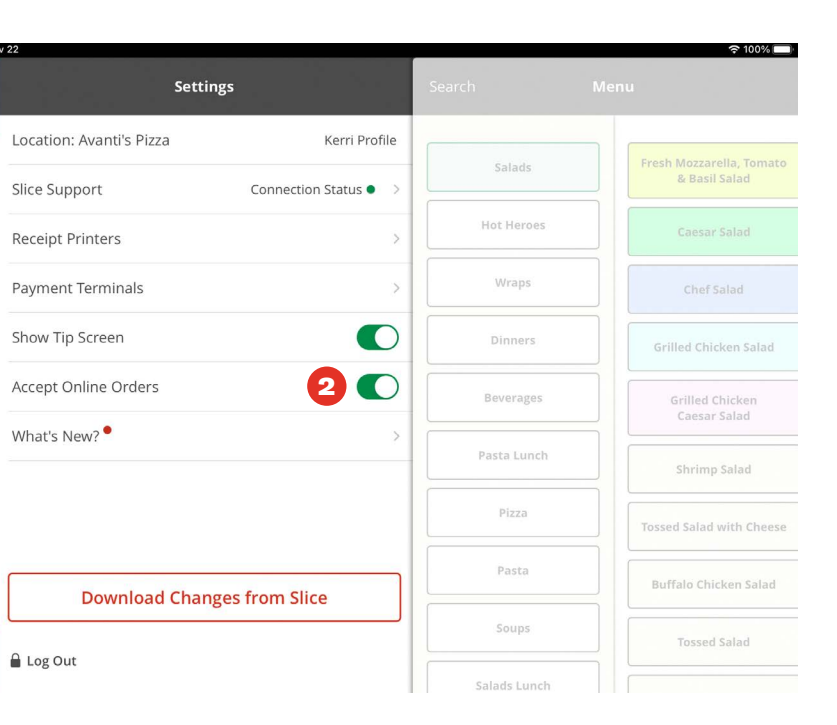

1. Go to Settings (bottom left button) / Receipt Printers

## CONNECT PRINTERS

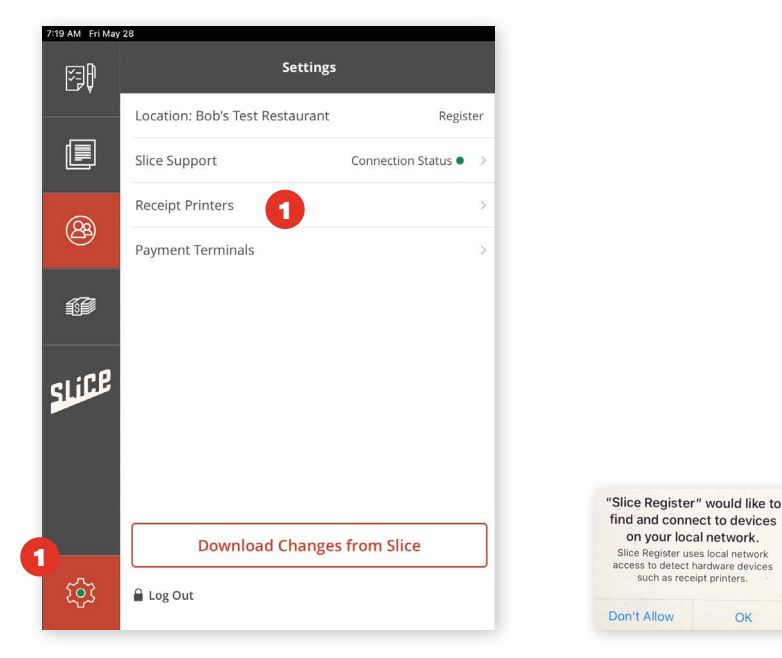

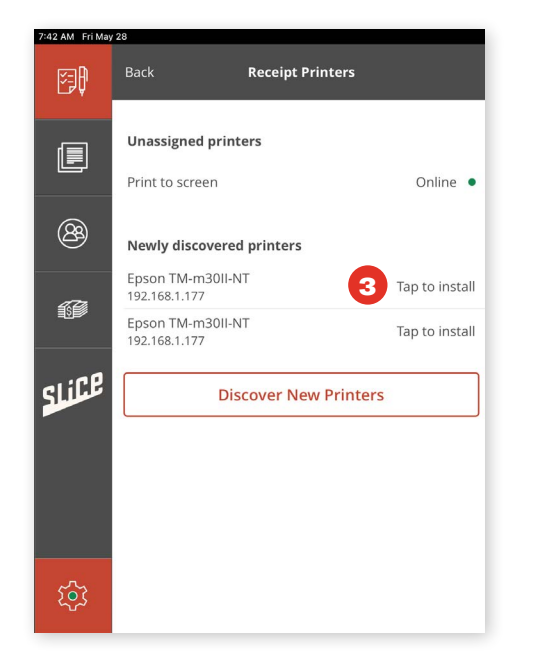

2. Select "OK." 3. Click to "Tap to Install" for the TMm30II-NT. If this printer is not displayed, reboot the printer and check again.

**(continued on next page)**

- 4. Print test page to confirm receipt prints out of correct printer if it does not, go back and choose a different TM-m30II-NT
- 5. Enter your preferred name of the printer (we suggest "Receipt Printer 2")
- 6. Define the printer as "Customer Receipt" or "Kitchen" or "Both"
- 7. Select whether printing should happen automatically for received online orders

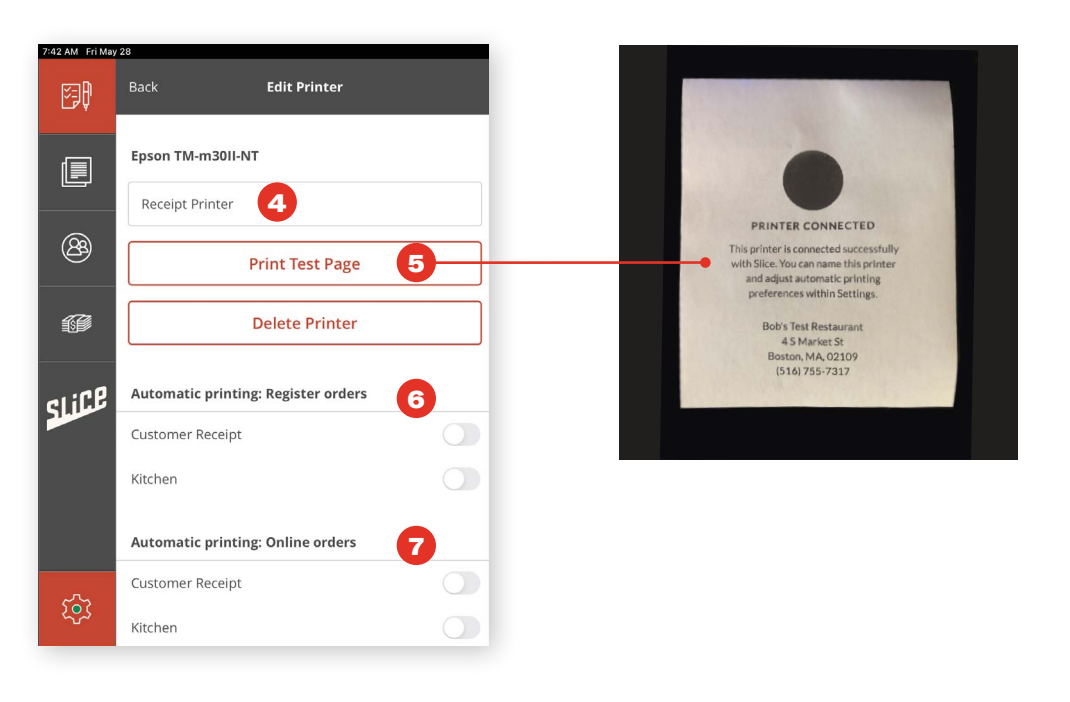

- Select the Cash Management icon.
- 2. Start the Register Drawer.

## START REGISTER DRAWER

- 3. Choose hardware > Select the printer that is connected to Register Drawer (Receipt Printer 2)
	- 4. Start > Register Drawer pops open

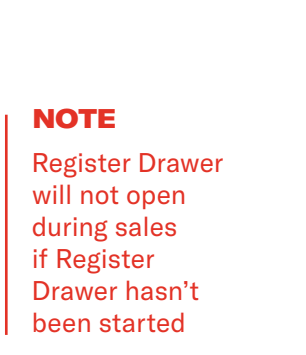

- Test a credit card transaction
- 2. Test multiple payment methods (debit card, manual, Apple Pay, etc.)
- 3. Test adding a tip after the initial transaction has successfully completed to ensure card adjustments are possible

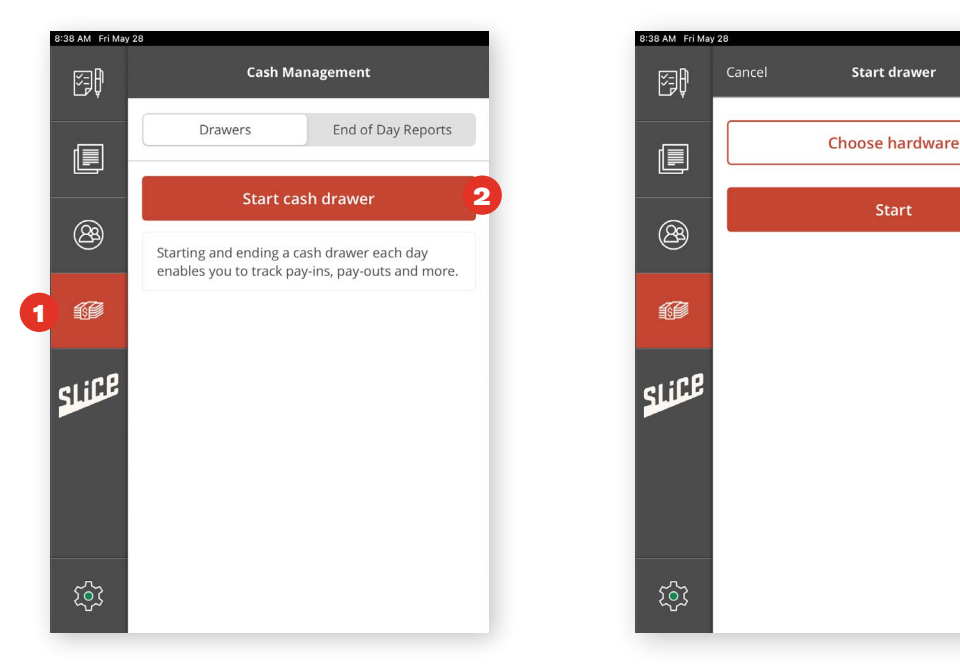

3

4

#### **NOTE**

## LOCAL TEST

If these tests work, these will be real charges — we recommend testing with low amounts. You can click +Extra Charge and put \$0.01 to test.

#### OPTIONAL:

**Create any requested Order Filters**

- Tap Orders view
- Tap Choose Filter
- Tap Add New Filter Group
- Specify the filter criteria and tap Save

#### OPTIONAL: **Set up Register discount options**

- Go to owners.slicelife.com
- Log in with the same username and password
- Under "Discounts" navigation bar item in Owner's Portal, click Register Discounts
- Set up Discount (\$ or %)
- On Register click "Download changes from Slice"
- Test that discounts appear in the menu correctly

#### OPTIONAL: **Set up the preferred Register button layout**

- Click "Slice Register" under "Menu" and move the ordering
- Check the "Register Only" box for any menu item that the shop does not want to appear online
- (Note: "Non-Display Category" will appear at the bottom by default)
- On Register click "Download changes from Slice"

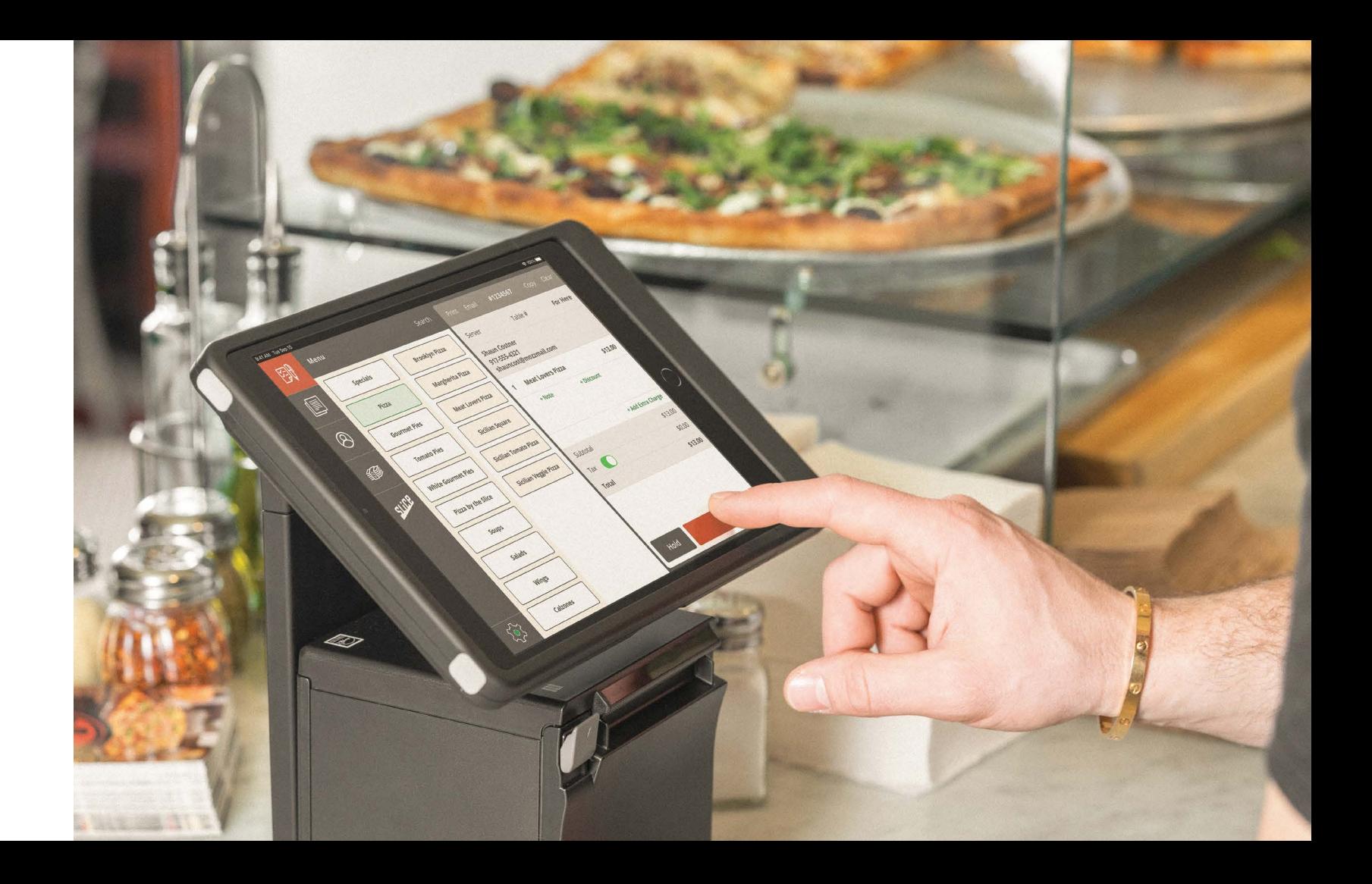

## OPTIONAL STEPS

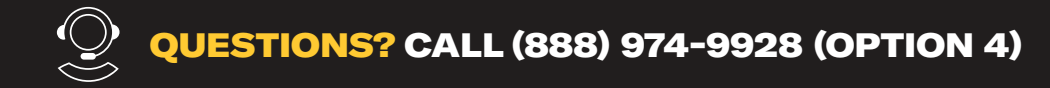

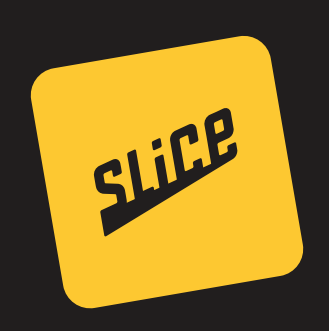